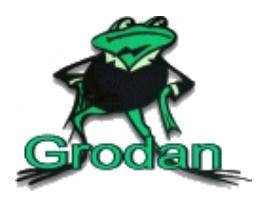

# **http://app.livetiming.se**

## **Idrætsforening Jarl, Arden**

1: Åbn http://app.livetiming.se eller scan QR-koden til højre ->

- 2: Vælg dit stævne på listen over aktuelle stævner
- 3: Login med følgende information:

Brugernavn: **jarl**

Password: **9989**

#### **Alle afmeldte i løb**

Her kan du vælge et løb og se deltagende svømmere med henblik på afmelding.

1: Vælg løbet på løbslisten. Hvis løbet er markeret med rødt, er det låst for ændringer. Kontakt stævnesekretariatet hvis du skal ændre.

2: Klik på den svømmer du vil afmelde. Feltet bliver gråt for at vise at afmelding er registreret.

Klik igen hvis du fortryder afmelding. Feltet bliver så grønt og anmeldelsestiden synlig igen.

#### **Afmeldt af deltager**

Her kan du vælge en bestemt svømmer og se både anmeldelser og afmeldinger.

Løbene angives pr. stævneafsnit.

1: Vælg en svømmer på deltagerlisten.

2: Klik på det løb du ønsker at afmelde svømmeren i. Feltet bliver gråt for at markere, at afmelding er registreret. Klik på afmeldingen for at fortryde. Herefter bliver feltet grønt og anmeldelsestiden igen synlig.

### **Skift hold**

Her kan du anføre svømmere i holdkap.

Lige nu skal der være 4 svømmere på holdet.

1: Vælg et hold fra listen. Hold markeret med rødt, kan ikke ændres. Kontakt stævnesekretariat.

Grøn markering betyder, at alle 4 svømmere er anmeldt og anført.

2: Klik på det hold du vil ændre. De deltagende svømmere vil nu blive vist.

3: For at ændre svømmernavn skal du klikke på den linje, du vil ændre.

4: Et nyt vindue åbnes. Her kan du se alle de svømmere din klub har registreret i WinGrodan.

Hvis du mangler en svømmer, så kontakt stævnesekretariatet. De kan tilføje den manglende svømmer.

5: Når hele holdet er anført så klik "Gem" øverst til højre.

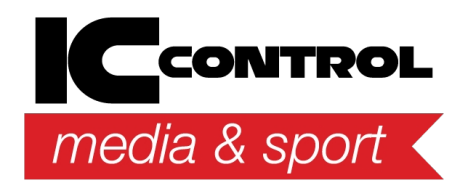

24-10-2019 15:11:36

IC Control Media & Sport AB Email: support@iccmediasport.com Web: http://iccmediasport.com

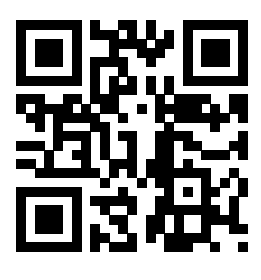